## **Install Adobe CC**

- 1. Download Adobe Creative Cloud from the link below: [https://www.dropbox.com/sh/sxbvwp07opj0347/AADPMlSgpN-RIz95fMzrIm2\\_a?dl=0](https://www.dropbox.com/sh/sxbvwp07opj0347/AADPMlSgpN-RIz95fMzrIm2_a?dl=0)
- 2. In the upper right-hand corner of the screen, click "Download"
- 3. Then select "Direct Download"

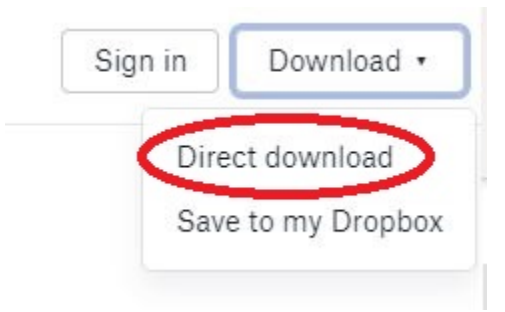

- 4. Go to the Downloads folder and right-click the (just downloaded) Adobe Creative Cloud folder and select "Extract Files", then click "Extract".
- 5. Click on "setup" in the installation folder

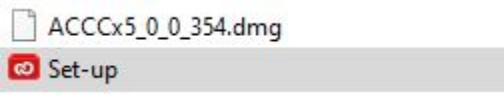

- 6. Click "Install"
- 7. Adobe CC will then automatically install and will let you know when it is finished.

8. When starting Adobe Creative Cloud it asks for you to enter your email. Use your WSU email.

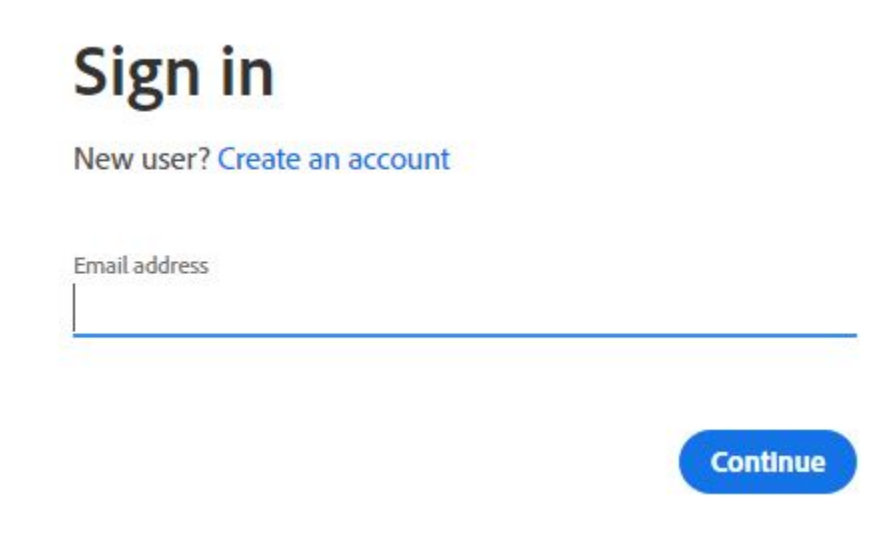

9. It will then take you to a WSU login page. Enter your WSU credentials there.

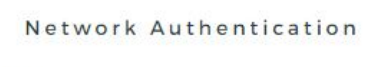

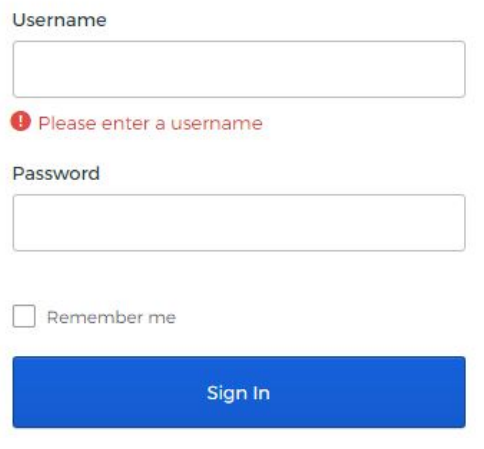

- 10. Adobe may update for a while and the window may disappear for a while, however it will come back up when it is done.
- 11. You are then logged in and ready to use Adobe Creative Cloud